# 解决方案实践

# **CDN** 自动预热解决方案

文档版本 1.0 发布日期 2023-07-24

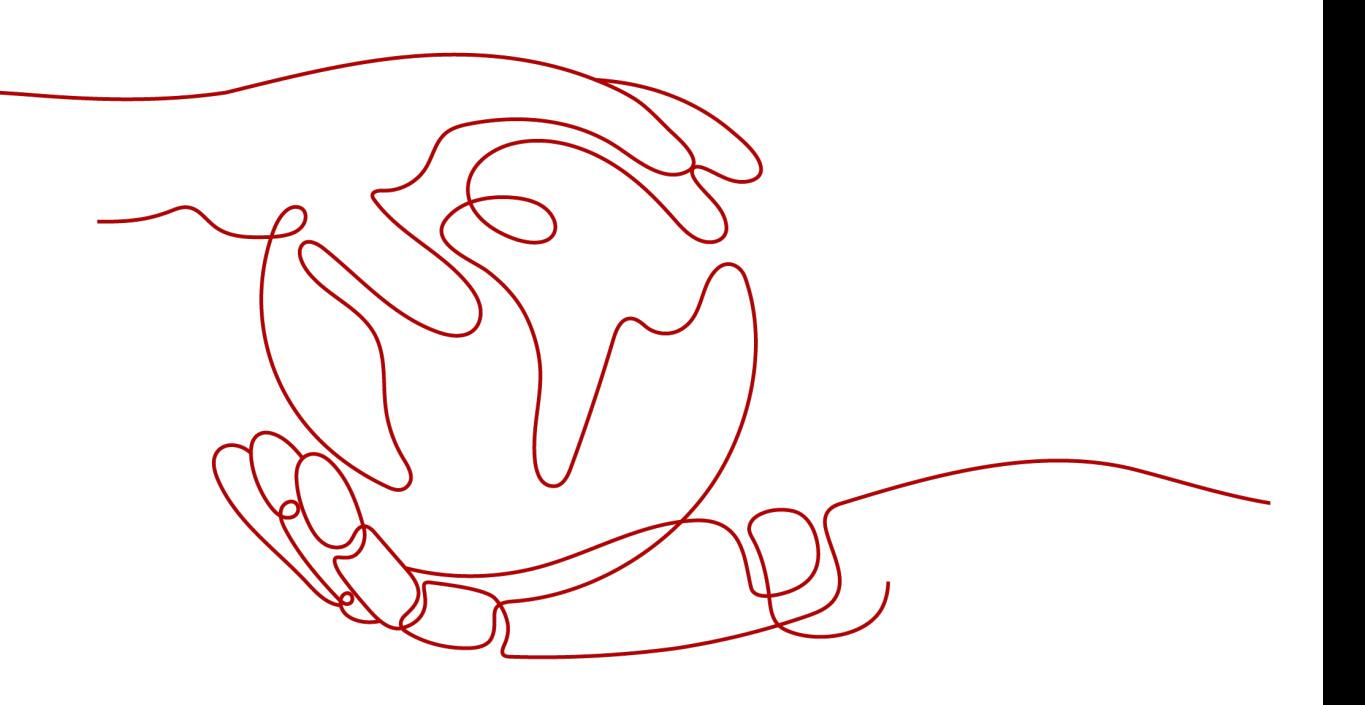

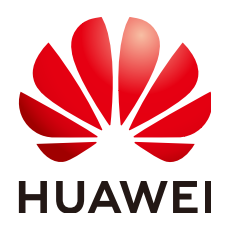

#### 版权所有 **©** 华为技术有限公司 **2023**。 保留一切权利。

非经本公司书面许可,任何单位和个人不得擅自摘抄、复制本文档内容的部分或全部,并不得以任何形式传 播。

#### 商标声明

**、<br>HUAWE和其他华为商标均为华为技术有限公司的商标。** 本文档提及的其他所有商标或注册商标,由各自的所有人拥有。

#### 注意

您购买的产品、服务或特性等应受华为公司商业合同和条款的约束,本文档中描述的全部或部分产品、服务或 特性可能不在您的购买或使用范围之内。除非合同另有约定,华为公司对本文档内容不做任何明示或暗示的声 明或保证。

由于产品版本升级或其他原因,本文档内容会不定期进行更新。除非另有约定,本文档仅作为使用指导,本文 档中的所有陈述、信息和建议不构成任何明示或暗示的担保。

安全声明

## 漏洞声明

华为公司对产品漏洞管理的规定以"漏洞处理流程"为准,该政策可参考华为公司官方网站的网址: [https://](https://www.huawei.com/cn/psirt/vul-response-process) [www.huawei.com/cn/psirt/vul-response-process](https://www.huawei.com/cn/psirt/vul-response-process)。 如企业客户须获取漏洞信息,请访问: [https://securitybulletin.huawei.com/enterprise/cn/security](https://securitybulletin.huawei.com/enterprise/cn/security-advisory)[advisory](https://securitybulletin.huawei.com/enterprise/cn/security-advisory)。

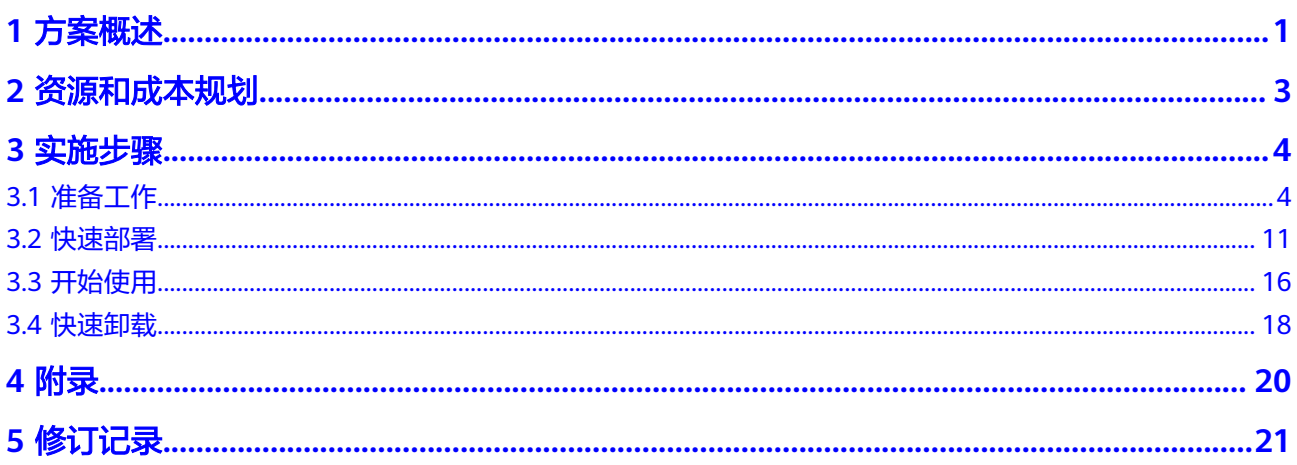

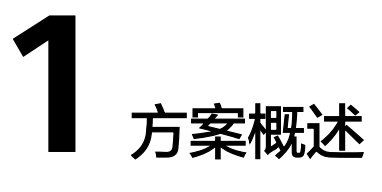

## <span id="page-4-0"></span>应用场景

该解决方案基于华为云函数工作流 FunctionGraph的OBS触发器,来帮助用户实现对 OBS源站上传的文件创建预热缓存任务的自动化。适用于源站是OBS桶,需要自动创 建预热缓存任务降低人力成本的场景。

## 方案架构

该解决方案基于函数工作流 FunctionGraph构建,帮助用户快速实现CDN自动预热缓 存。方案部署架构如下图所示:

#### 图 **1-1** 方案架构图

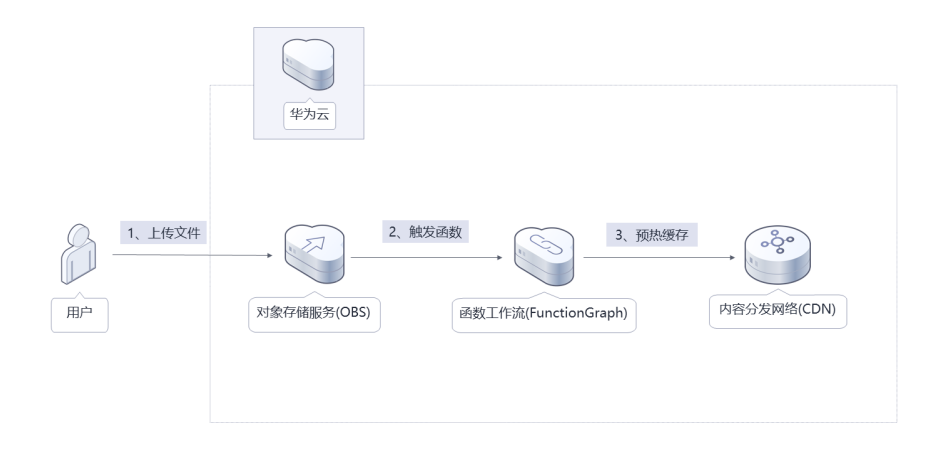

该解决方案会部署如下资源:

1.在对象存储服务 OBS上创建一个桶,作为OBS源站桶。

2.在统一身份认证服务 IAM上创建一个委托,用于授权函数工作流 FunctionGraph访 问用户在OBS源站桶和调用CDN创建预热缓存任务API。

3.在函数工作流 FunctionGraph上创建一个预热缓存函数和OBS触发器,实现OBS源站 上传文件创建预热缓存任务的自动化。

# 方案优势

该方案具备以下优势:

- 简单易用
	- 全Serverless化方案,用户无需关注资源运维,只需关注业务运行状态。
- 低成本 按使用量付费,用多少算多少。
- 一键部署 一键轻松部署,即可完成函数工作流 FunctionGraph,对象存储服务 OBS创建配 置。

# 约束与限制

该解决方案部署前,需注册华为帐号并开通华为云,完成实名认证,且帐号不能 处于欠费或冻结状态。

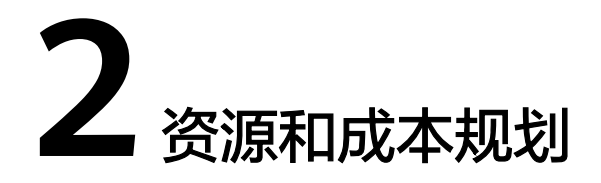

<span id="page-6-0"></span>该解决方案主要部署如下资源,每月花费如下所示,具体请参考华为云官[网价格详](https://www.huaweicloud.com/pricing.html?tab=detail#/function) [情](https://www.huaweicloud.com/pricing.html?tab=detail#/function),实际收费以账单为准:

表 **2-1** 资源和成本规划

| 华为云服务                  | 配置示例                                                                                                    | 每月花费                                                      |
|------------------------|----------------------------------------------------------------------------------------------------|-----------------------------------------------------------|
| 对象存储服务 OBS             | • 区域: 华北-北京四<br>存储空间: 数据存储 (多<br>AZ存储)<br>默认存储类别:标准存储<br>桶策略: 私有<br>$\bullet$<br>请求费用: 0.0100元/万次<br>$\bullet$<br>存储空间: 0.1390元/GB/<br>月<br>流量费用:<br>内/公网流入流量(数据上<br>传到OBS) 0元<br>内网流出流量 0元 | 预计每月新增1GB数据量,花<br>费0.1490元。<br>该方案存储费用消耗较低,详<br>细请参考每月账单。 |
| 函数工作流<br>FunctionGraph | 区域:华北-北京四<br>$\bullet$<br>产品: 函数<br>请求次数:<br>0-100万次: 0元/100万次<br>100万次以上: 1.33<br>元/100万次<br>计量时间:<br>0-400,000 GB/秒: 0<br>元/GB-秒<br>400,000 GB/秒以上:<br>0.00011108元/GB-秒                   | 0元                                                        |
| 合计                     |                                                                                                    | 约0.1490元                                                  |

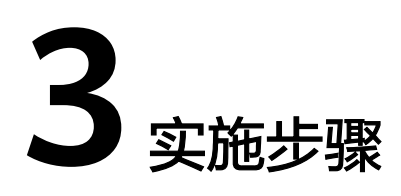

<span id="page-7-0"></span>3.1 准备工作 3.2 [快速部署](#page-14-0) 3.3 [开始使用](#page-19-0) 3.4 [快速卸载](#page-21-0)

# **3.1** 准备工作

# 创建 **rf\_admin\_trust** 委托

**步骤1** 进入华为云官网,打开<mark>[控制台管理](https://console.huaweicloud.com/console/?region=cn-north-4#/home)</mark>界面,鼠标移动至个人帐号处,打开 "统一身份认 证"菜单。

图 **3-1** 控制台管理界面

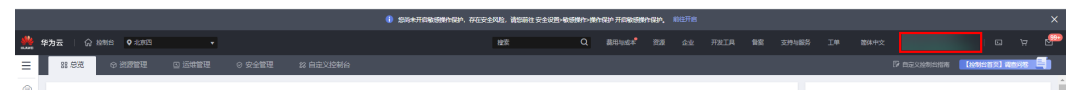

#### 图 **3-2** 统一身份认证菜单

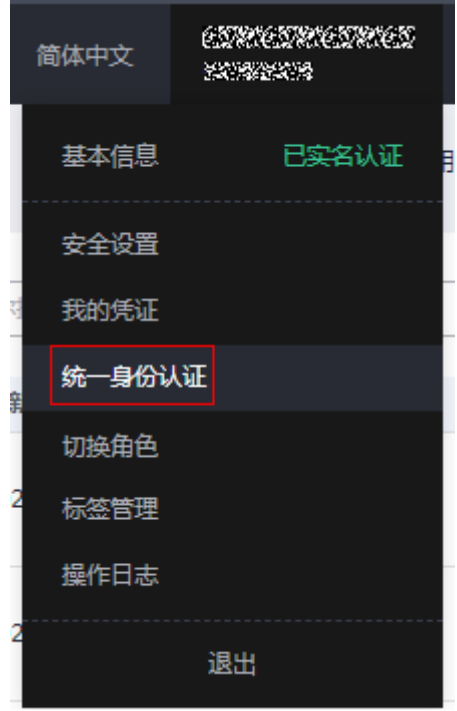

步骤**2** 进入"委托"菜单,搜索"rf\_admin\_trust"委托。

#### 图 **3-3** 委托列表

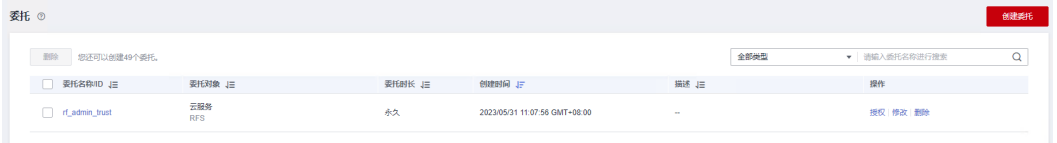

- 如果委托存在,则不用执行接下来的创建委托的步骤
- 如果委托不存在时执行接下来的步骤创建委托
- **步骤3** 单击步骤2界面中的"创建委托"按钮,在委托名称中输入"rf\_admin\_trust",委托 类型选择"云服务",选择"RFS",单击"下一步"。

#### 图 **3-4** 创建委托

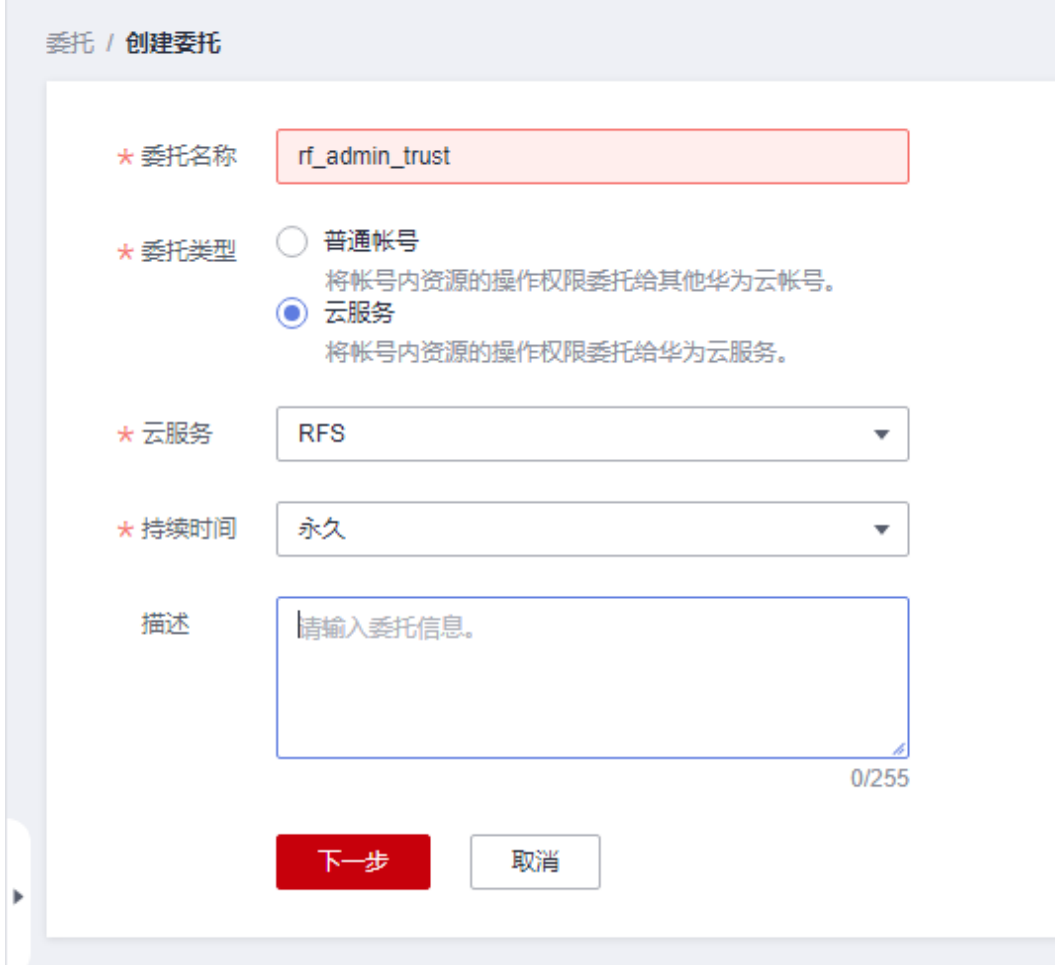

步骤**4** 在搜索框中输入"Tenant Administrator"权限,并勾选搜索结果。

#### 图 **3-5** 选择策略

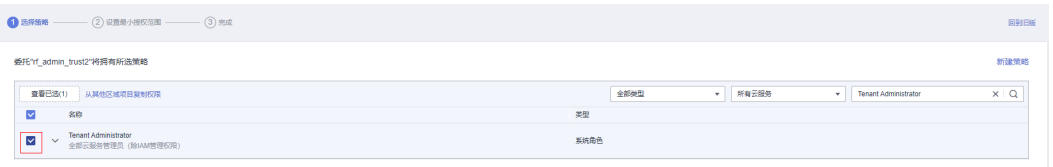

步骤**5** 选择"所有资源",并单击下一步完成配置。

#### 图 **3-6** 设置授权范围

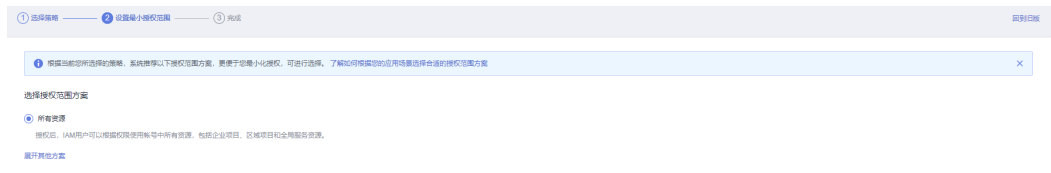

步骤**6** "委托"列表中出现"rf\_admin\_trust"委托则创建成功。

图 **3-7** 委托列表

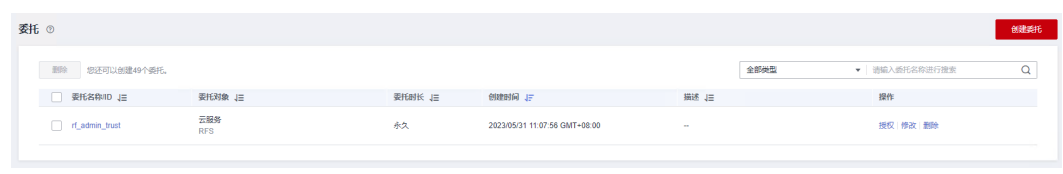

**----**结束

### 创建 **IAM Agency Management FullAcces** 策略

步骤**1** 打开"统一身份认证"菜单

图 **3-8** 统一身份认证菜单

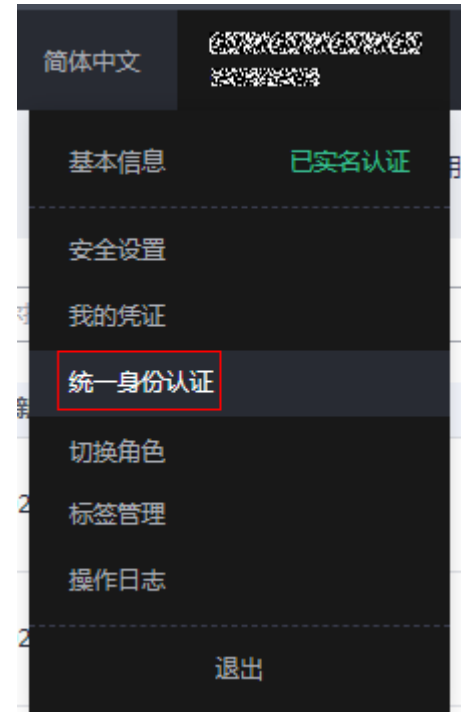

步骤**2** 进入"权限管理"-> "权限"菜单,在搜索框输入"IAM Agency Management FullAcces"当前帐号是否存在IAM委托管理权限

#### 图 **3-9** 权限列表

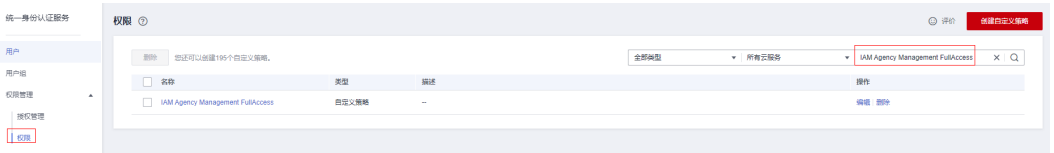

- 如果搜索结果不为空,则当前帐号已经存在IAM委托管理权限,不需要重复创建
- 如果过搜索结果为空, 则继续创建"IAM Agency Management FullAcces"权限

步骤**3** 单击"创建自定义策略"按钮

#### 图 **3-10** 创建自定义策略 ◎ 评价 创建自定义策略 全部类型 ▼ 所有云服务 ▼ | 权限名称、描述 Q

**步骤4** 输入策略名称为" IAM Agency Management FullAcces",选择" JSON视图",在 策略内容中输入如下JSON代码,单击确认按钮

#### 图 **3-11** 创建自定义策略

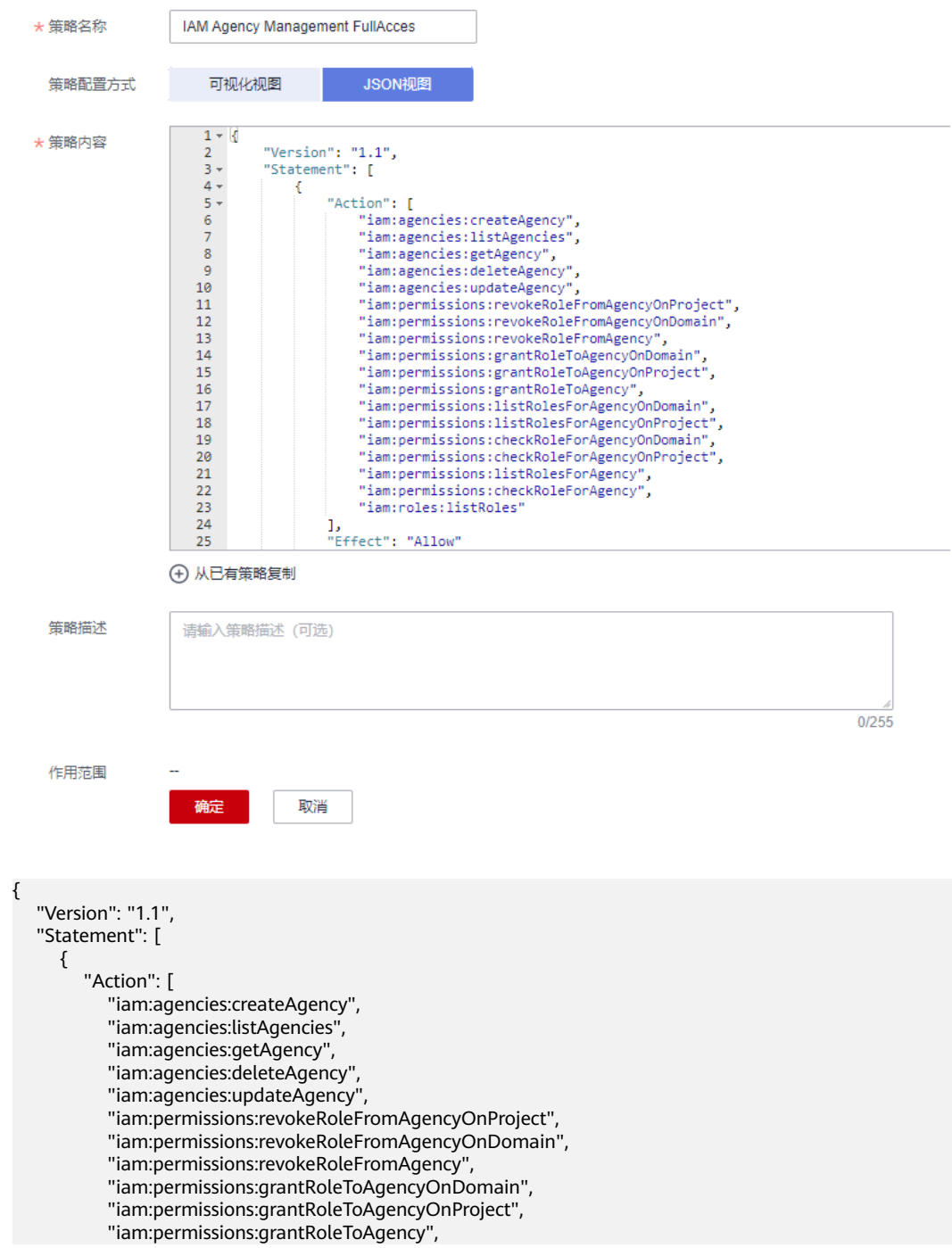

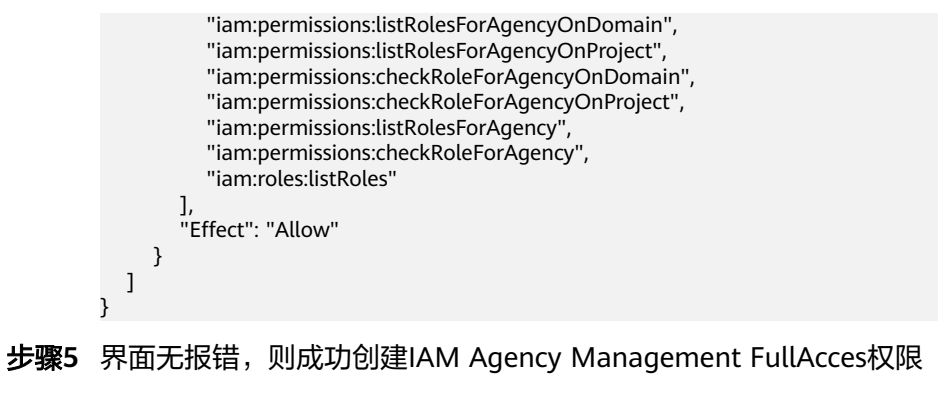

**----**结束

给 **rf\_admin\_trust** 委托添加 **IAM Agency Management FullAcces** 策略

步骤**1** 打开"统一身份认证"菜单

图 **3-12** 统一身份认证菜单

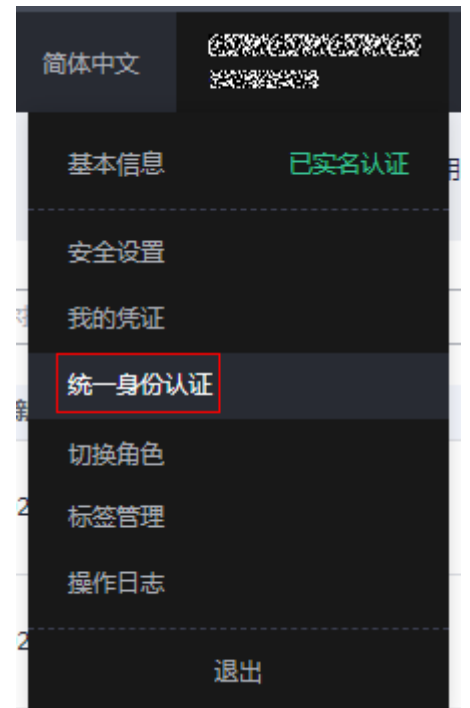

步骤**2** 进入"委托"菜单,选择rf\_admin\_trust委托

#### 图 **3-13** 委托列表

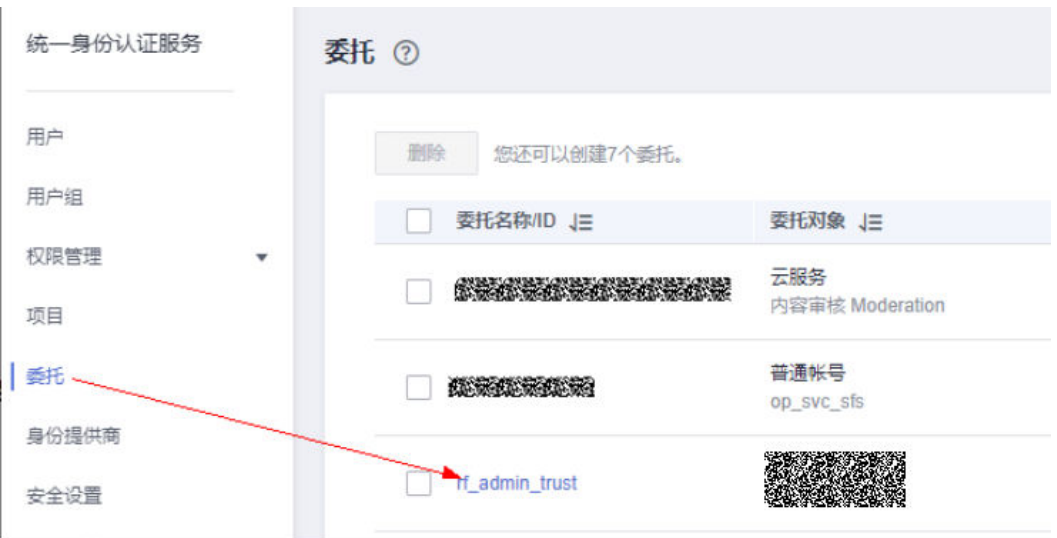

步骤3 进入"授权记录"菜单,单击"授权"按钮

#### 图 **3-14** 授权记录

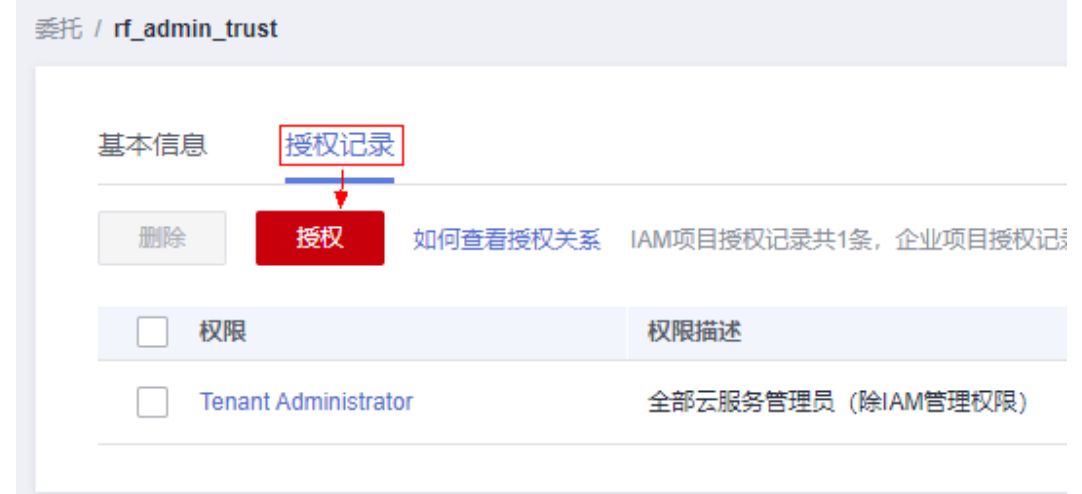

步骤4 在搜索框输入IAM Agency Management FullAcces,勾选过滤出来的记录,单击下一 步,并确认完成权限的配置

<span id="page-14-0"></span>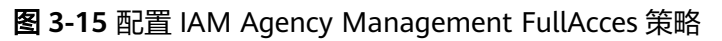

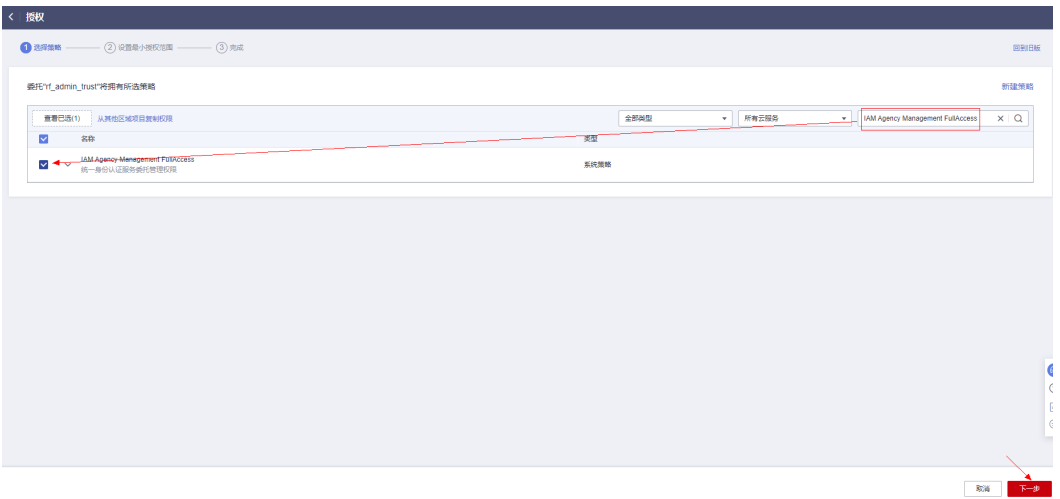

步骤5 配置好后的情况: rf\_admin\_trust委托拥有Tenant Administrator和IAM Agency Management FullAccess权限

#### 图 **3-16** 授权记录列表

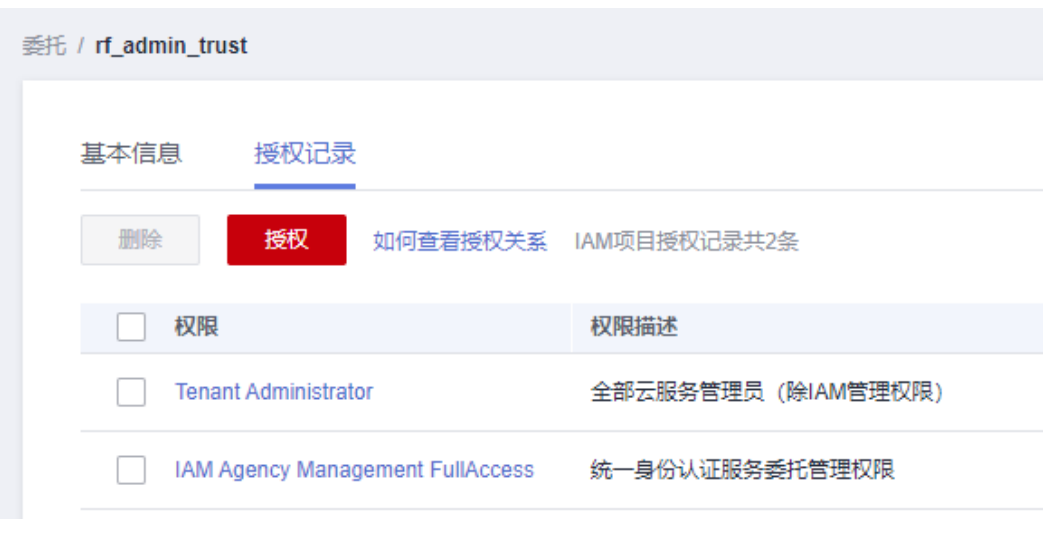

**----**结束

# **3.2** 快速部署

本章节主要帮助用户快速部署"CDN自动预热缓存"解决方案。

#### <span id="page-15-0"></span>表 **3-1** 参数填写说明

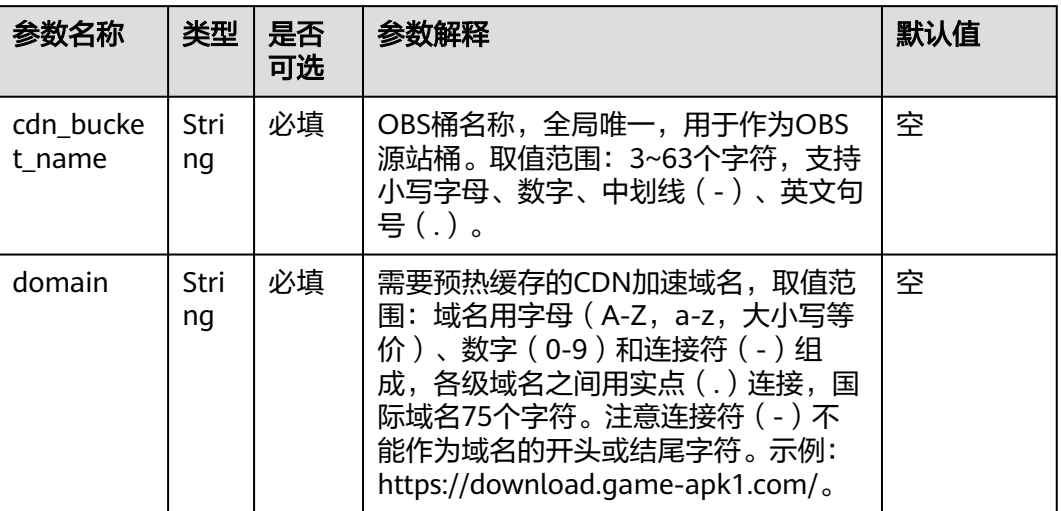

### **步骤1** 登录<mark>[华为云解决方案实践](https://www.huaweicloud.com/solution/implementations/e-commerce-shop-based-magento.html)</mark>,选择" CDN自动预热缓存"模板,单击"一键部署"跳转 至解决方案部署界面。

图 **3-17** 解决方案实践

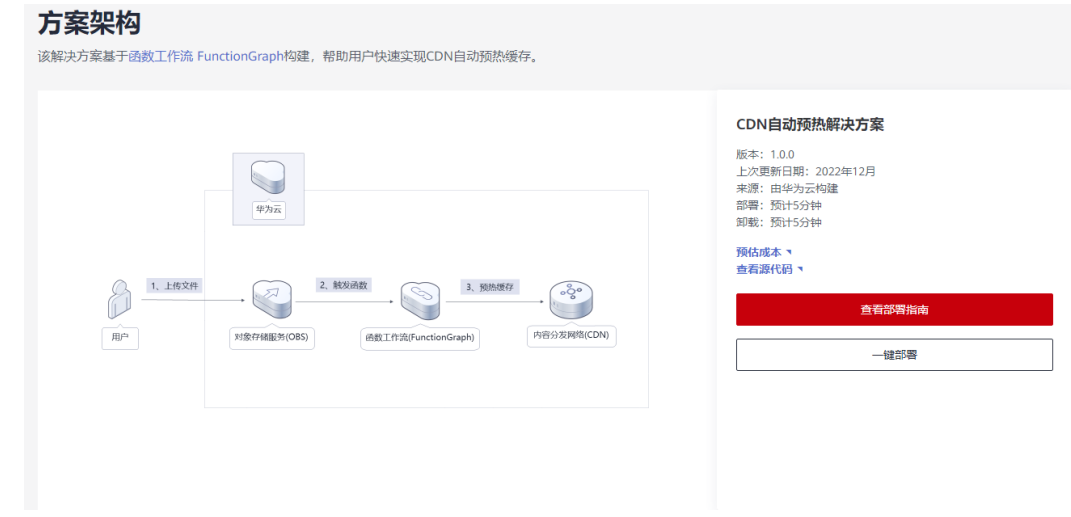

步骤**2** 在选择模板界面中,单击"下一步"。

#### 图 **3-18** 选择模板

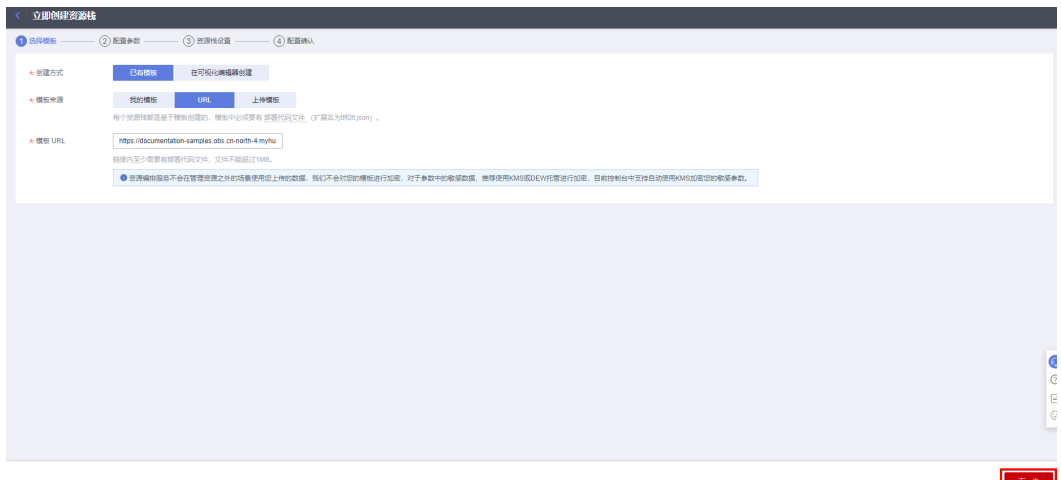

**步骤3** 在配置参数界面中,参考<mark>表3-</mark>1完成自定义参数填写,单击"下一步"。

#### 图 **3-19** 配置参数

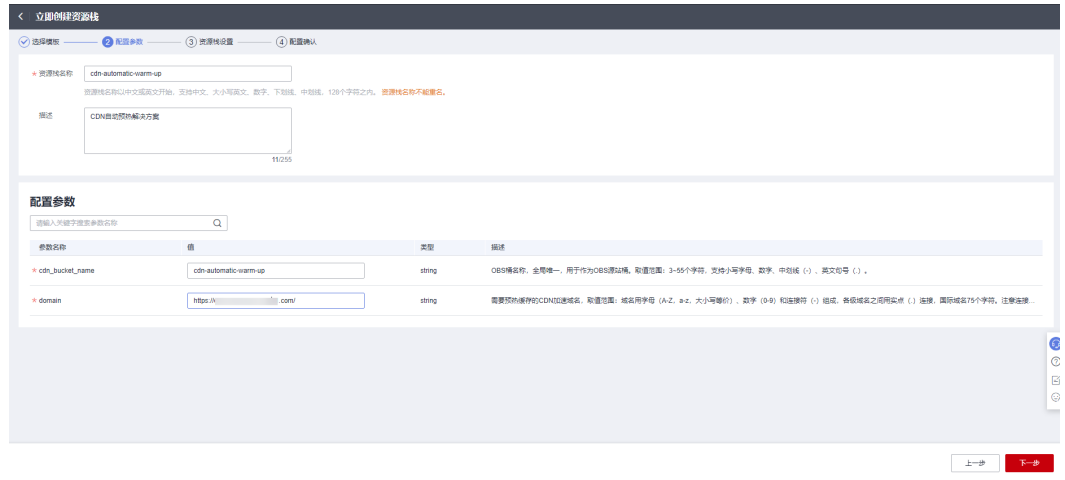

步骤4 在资源设置界面中,在权限委托下拉框中选择"rf\_admin\_trust"委托,单击"下一 步"。

#### 图 **3-20** 资源栈设置

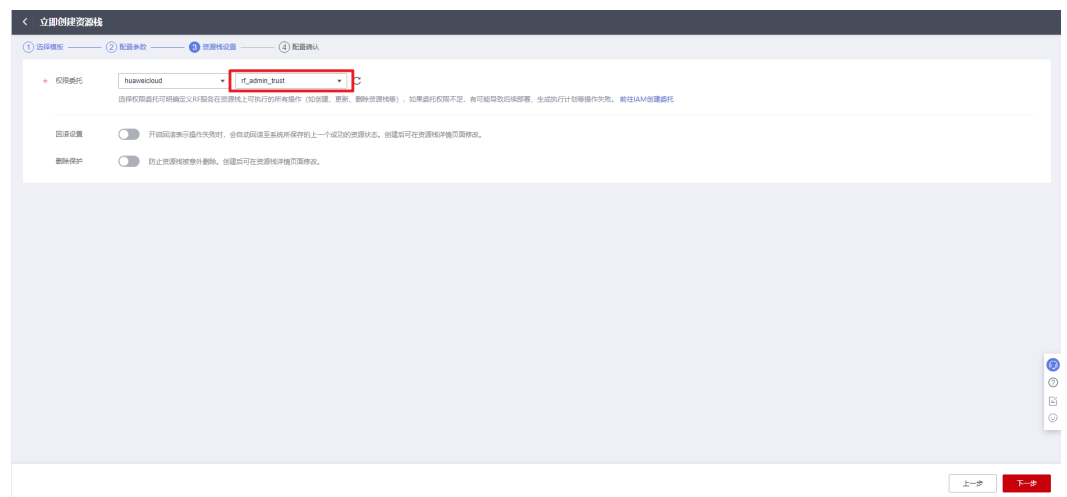

步骤**5** 在配置确认界面中,单击"创建执行计划"。

图 **3-21** 配置确认

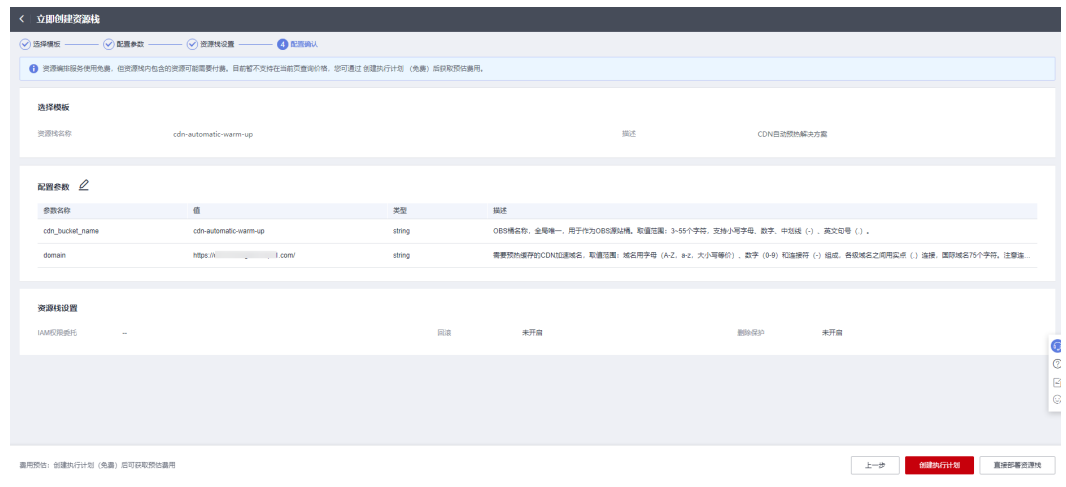

步骤6 在弹出的创建执行计划框中,自定义填写执行计划名称,单击"确定"。

 $\times$ 

图 **3-22** 创建执行计划

# 创建执行计划

- 在部署资源栈之前,您可以通过创建执行计划提前浏览您准备部署的资源栈信息、 检查各项配置,以此评估对正在运行资源的影响。
- 该创建免费,但会占用资源栈配额。创建后会生成一个未开通资源的资源栈,并在 执行计划详情提示预计费用。

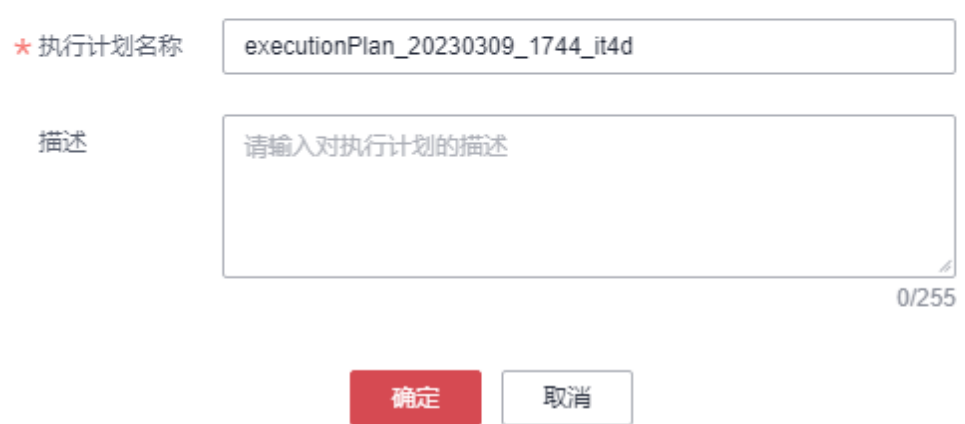

步骤7 单击"部署", 并且在弹出的执行计划确认框中单击"执行"。

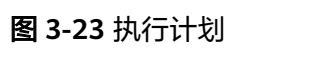

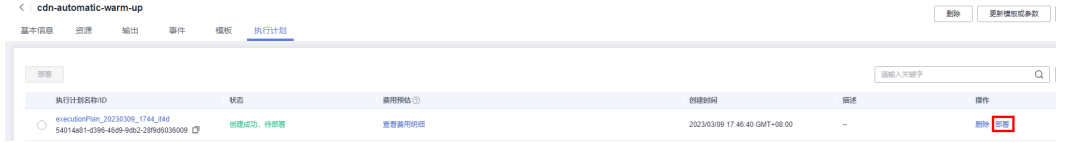

图 **3-24** 执行计划确认

<span id="page-19-0"></span>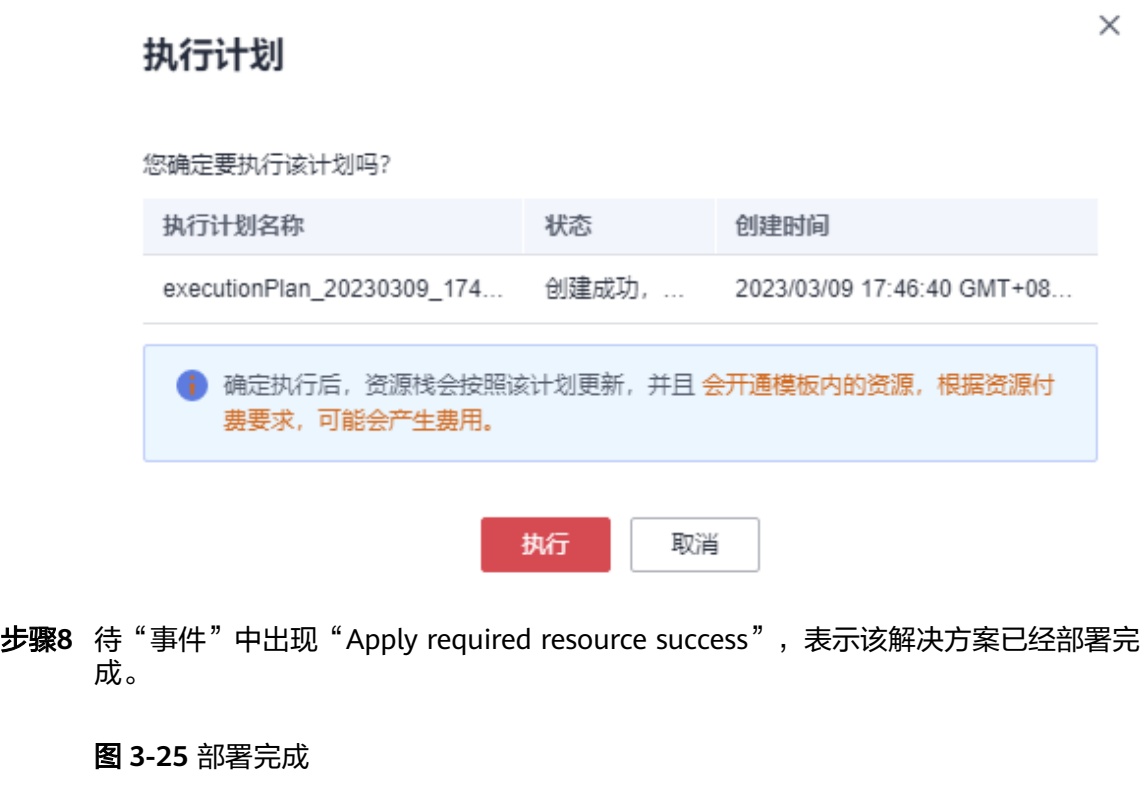

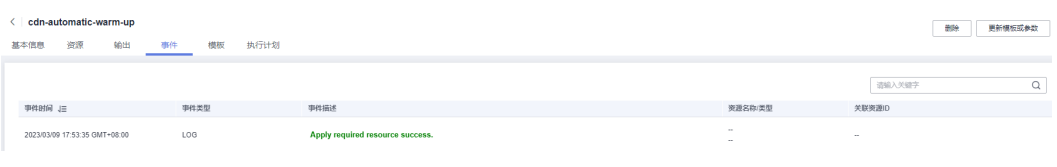

**----**结束

# **3.3** 开始使用

**步骤1** 登录<mark>华为云控制台</mark>,区域选择"华北-北京四 "。

## 图 **3-26** 华为云控制台

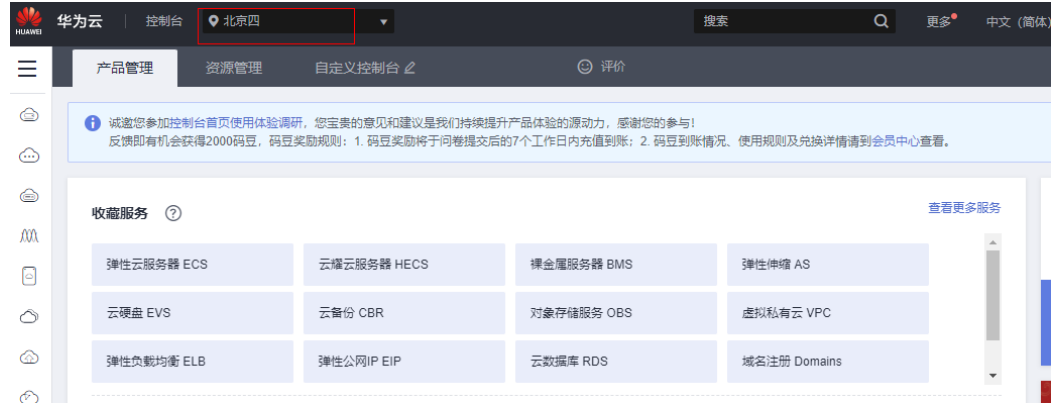

步骤**2** 进入函数工作流 **[FunctionGraph](https://console.huaweicloud.com/functiongraph/?region=cn-north-4#/serverless/dashboard)**控制台,在函数列表中查看该方案创建的函数。

#### 图 **3-27** 创建的函数

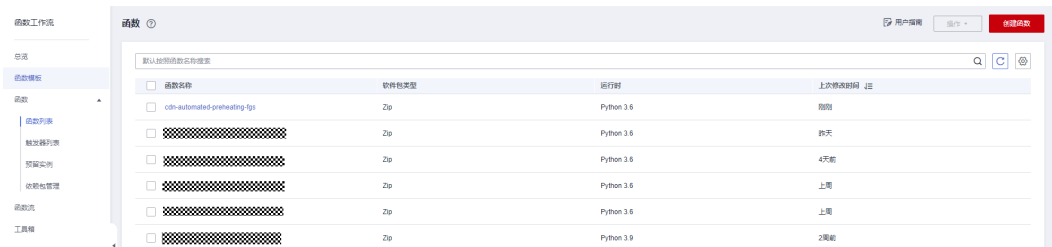

步骤**3** 进入创建的函数中,查看该方案创建的触发器信息。

### 图 **3-28** CDN 自动预热缓存函数触发器

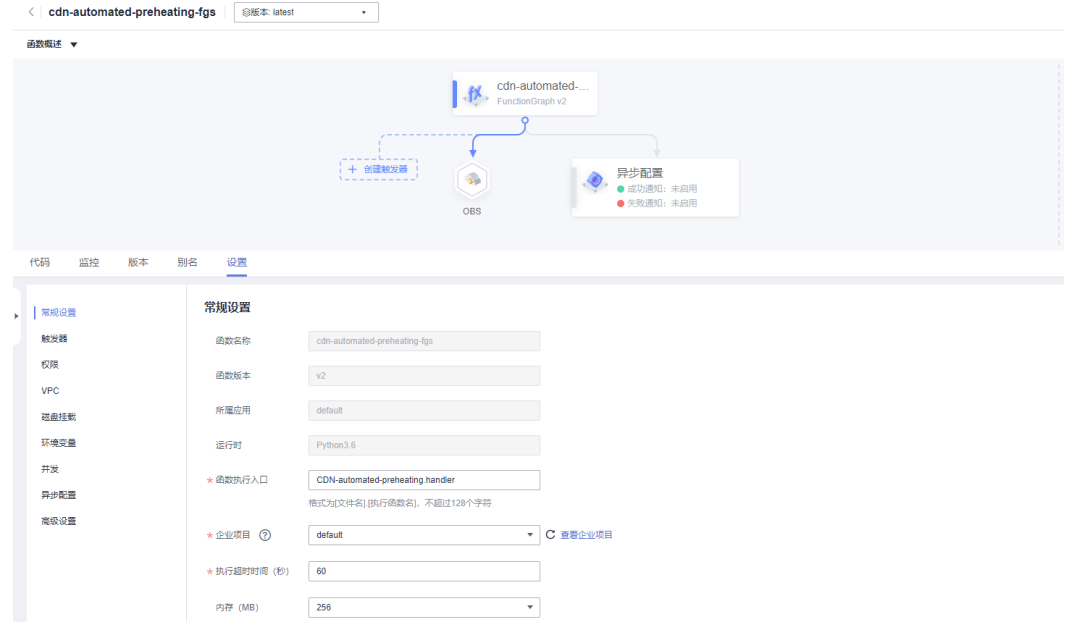

## 步骤**4** 进入[统一身份认证服务控制台](https://console.huaweicloud.com/iam/?region=cn-north-4#/iam/users),查看已创建的委托信息。

#### 图 **3-29** 委托信息

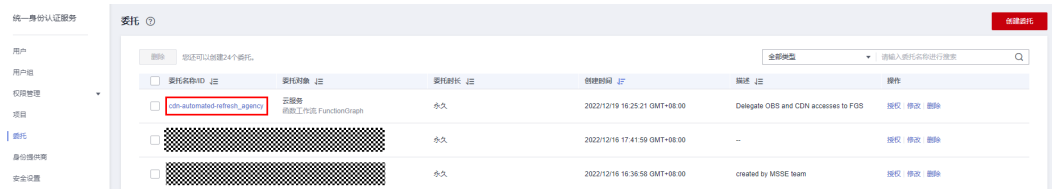

#### 步骤**5** 在函数服务的监控中,可以查看触发器在文件上传到指定桶后自动创建缓存预热任 务。

#### <span id="page-21-0"></span>图 **3-30** 请求日志

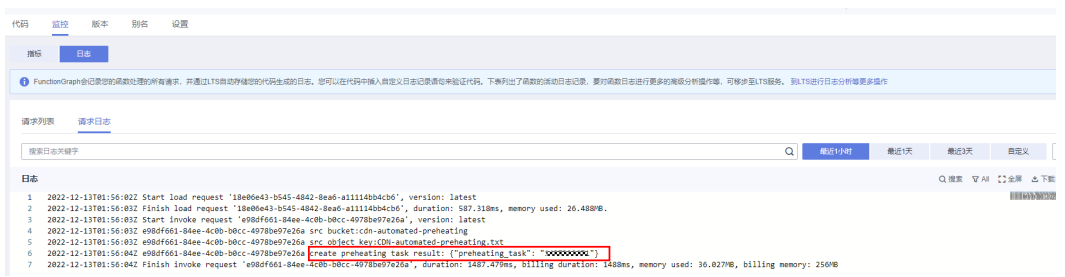

# 步骤**6** 在内容分发网络的预热刷新的历史记录也没中,可以看到刚创建的预热缓存任务。

#### 图6 预热缓存任务

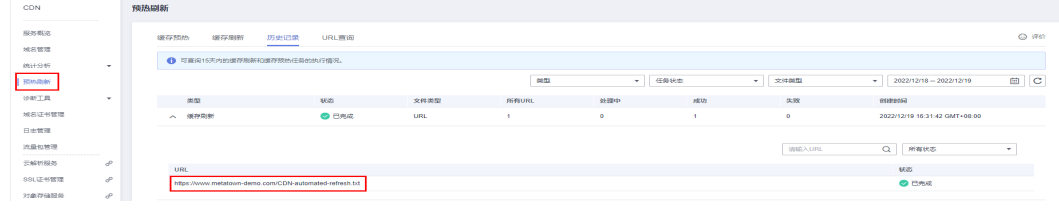

**----**结束

# **3.4** 快速卸载

步骤**1** 解决方案部署成功后,单击该方案堆栈后的"删除"。

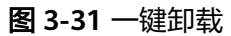

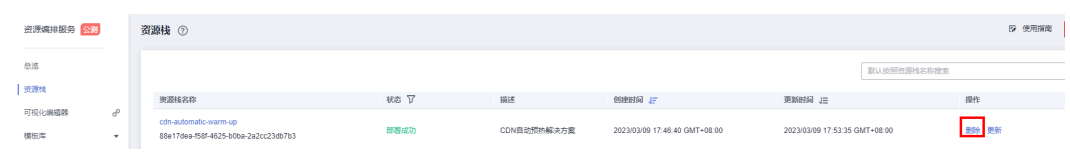

### 步骤**2** 在弹出的删除堆栈确认框中,输入Delete,单击"确认",即可卸载解决方案。

 $\times$ 

### 图 **3-32** 删除堆栈确认

# 删除资源栈

您确定要 删除该资源栈及资源栈内资源吗? 资源栈及资源删除后不能恢复, 请谨慎操作

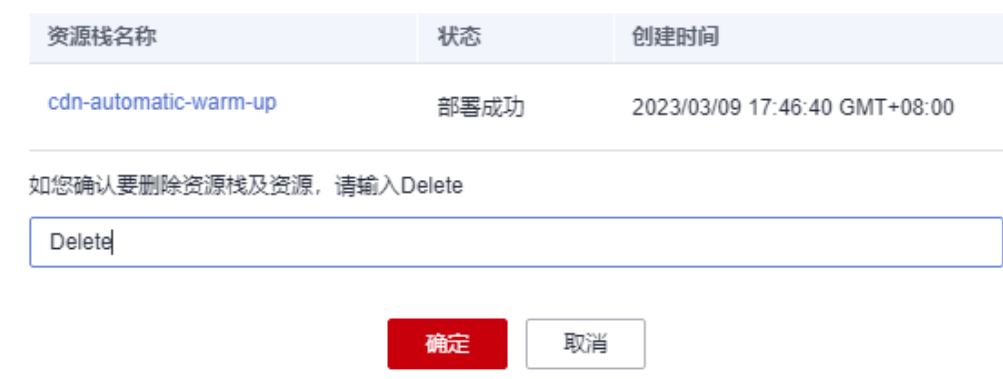

**----**结束

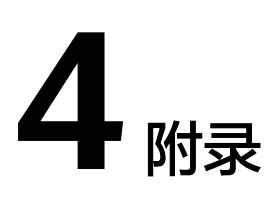

# <span id="page-23-0"></span>名词解释

基本概念、云服务简介、专有名词解释:

- [对象存储服务](https://www.huaweicloud.com/product/obs.html) OBS: 对象存储服务 (Object Storage Service, OBS) 是一个基于 对象的海量存储服务,为客户提供海量、安全、高可靠、低成本的数据存储能 力。
- 函数工作流 FunctionGraph:是一项基于事件驱动的函数托管计算服务。通过函 数工作流,只需编写业务函数代码并设置运行的条件,无需配置和管理服务器等 基础设施,函数以弹性、免运维、高可靠的方式运行。此外,按函数实际执行资 源计费,不执行不产生费用。
- 统一身份认证服务 IAM: 是华为云提供权限管理、访问控制和身份认证的基础服 务,您可以使用IAM创建和管理用户、用户组,通过授权来允许或拒绝对云服务 和资源的访问,通过设置安全策略提高帐号和资源的安全性,同时IAM为您提供 多种安全的访问凭证。

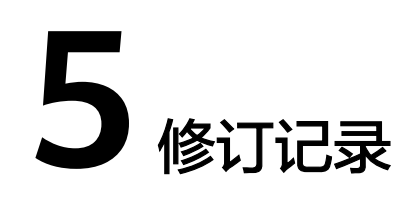

#### <span id="page-24-0"></span>表 **5-1** 修订记录

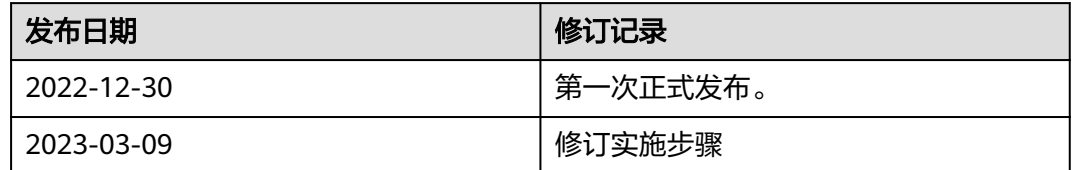